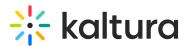

## **Actions menu**

28 This article is designated for all users.

The actions menu is a dropdown list of options that you can choose from in order to quickly access the actions you need.

### Access the actions menu

• If your Video Portal has the basic design, click **Actions** on the entry page.

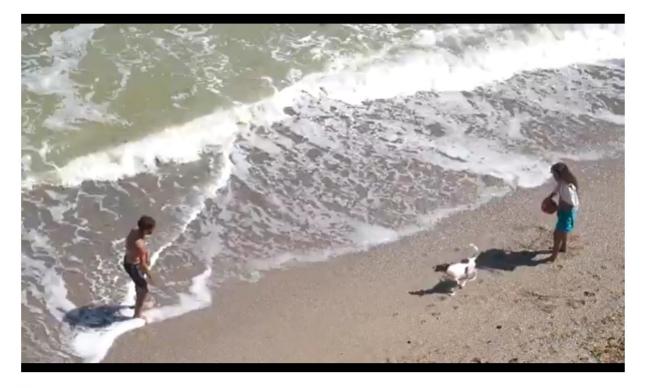

#### Summer

From Louise Szmoisz August 23, 2023

0 11 0

Details Share Q

ACTIONS V

This is a template entry. This is a video about the beach.

• If your Video Portal has the Theming module and mediapage feature enabled, click the **3 dots** on the entry page.

: See our articles Theming for more information about the Theming feature set, and Media page for information about the new media page.

Copyright © 2019 Kaltura Inc. All Rights Reserved. Designated trademarks and brands are the property of their respective owners. Use of this document constitutes acceptance of the Kaltura Terms of Use and Privacy Policy.

# 🔆 kaltura

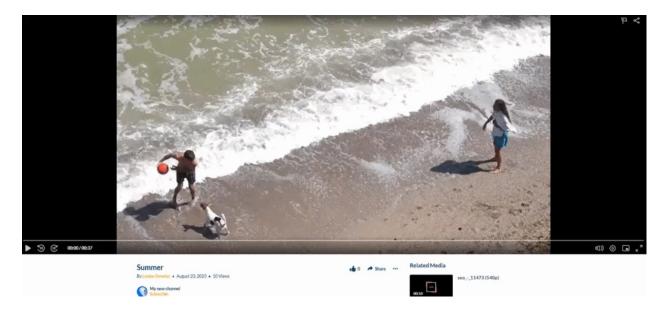

#### What's on the menu?

🛕 The options displayed in the Actions menu depend on your Video Portal configuration.

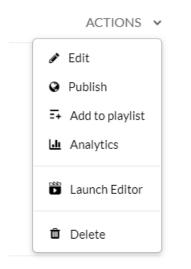

The **Actions** menu can contain the following options or more:

Edit - See Edit Media for more information.

**Publish** - See Publish Media for more information. (The Publish option is not yet available in the Theming 3 dots menu, but will be very soon.)

Add to Playlist - See Add Media to a Playlist.

Analytics - See Category Analytics or Playlist Analytics Dashboard.

Launch Editor - See Kaltura Video Editing Tools.

Delete - This will delete the entry and move it to the Recycle Bin. For more

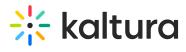

information about the recycle bin, visit our articles Recycle bin and Restore deleted items from the recycle bin.

[template("cat-subscribe")]